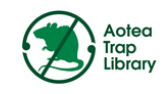

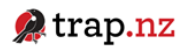

Reports

Monitoring

## **GETTING YOUR TRAPS ON TRAPNZ AOTEA TRAP LIBRARY**

*"Helping protect our wildlife, whilst creating nature havens in your own backyard, together we can make a difference"*

Instructions are provided below: Option 1. For desktop / laptop / ipad logging of traps and catches. Option 2. Smart phone / ipad

**Option 1**. Search for 'Trap NZ' website or press Control (on your keyboard) and click the link: <https://www.trap.nz/>

Click 'Log in' top right of page

- Username: **Aotea**
- Password: **barrier4290**
- Go to 'My projects'
- Click 'Aotea trap network (library)'

 $\triangle$  trap.nz

My projects Find projects Forums Help My account Log out Traps

**Bait stations** 

Aotea trap network (library)

- Click "Traps"
- Click 'Add a new trap'
- Fill in the required fields (for name of trap, see below)
- Scroll down to map. Use zoom function (press plus, on trop right of map to zoom into your property) and use your computer mouse to navigate/move around the map.

Current project: Aotea trap network (library) Lines

- Once you have found your property, click the dot at the bottom of the map, then click on the spot where the trap is on the map, and you should see a green diamond shape.
- Scroll down & press save.

Repeat this process for multiple traps. You will need to name each trap, eg. your address / name + a number or letter for each trap if you have multiple.

**Option 2.** If you have a smart phone / ipad, the process is very simple,

- Download the TrapNZ app
- Use the same login details as above
- Choose 'Aotea trap network (library)'
- Press +
- Press target icon (bottom, middle of screen) or zoom using your fingers to your property and click the plus + icon (bottom left of screen)
- Press the **green tick**
- Press 'Trap'
- Fill in details (name trap as above)
- Press Save

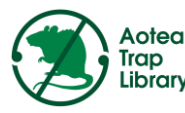

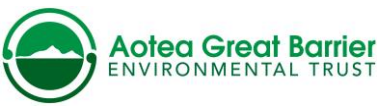

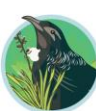

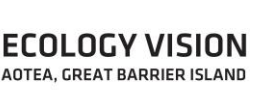

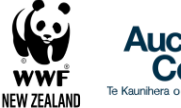

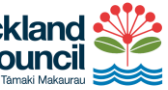

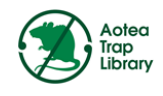

## **RECORDING RAT CATCHES ON TRAPNZ AOTEA TRAP LIBRARY**

Either log rat catches directly to the TrapNZ website [https://www.trap.nz/,](https://www.trap.nz/) to make it really easy you can download the TrapNZ app.

Trap NZ login Details

- Username: **Aotea**
- Password: **barrier4290**

Option 1. TrapNZ website:

- Go to my projects
- Click on "Aotea trap network (library)"
- Zoom in on map image to find your trap, by clicking  $+$  top left of map
- Click on your trap
- Click "add a new trap record" the green button on the right hand side
- Fill in the relevant fields & click save, green button bottom of page

Option 2. TrapNZ app:

- Go to my projects
- Click Aotea trap network (library)
- Enlarge map to find your trap, either with fingers or  $+$  left on screen
- Click on your trap
- Fill in required fields
- Press & hold "save", bottom left on screen.

Sooo quick and easy.

You can only log one catch at a time, so you have to make a separate entry for every catch, please. If all else fails please text OR email your rat catches to the Trap Library Co-ordinator. Lotte McIntyre E: [aoteatraplibrary@gmail.com](mailto:aoteatraplibrary@gmail.com) P: 029 770 5111

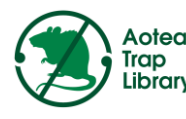

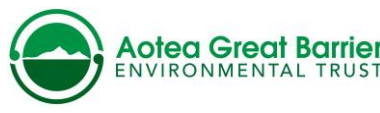

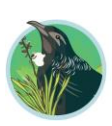

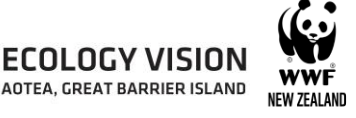

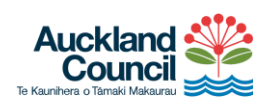

trap.nz